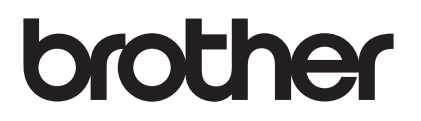

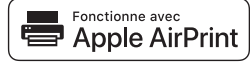

# **Avec AirPrint, vous pouvez aisément imprimer depuis un appareil iOS (iPad, iPhone ou iPod touch).**

## **Aucune installation de pilote d'imprimante n'est requise.**

AirPrint, iPad, iPhone, iPod, iPod touch, Macintosh et Safari sont des marques de commerce d'Apple Inc., déposées aux États-Unis et dans d'autres pays.

#### **Environnement d'exploitation :**

OS X v10.8 ou ultérieur / iOS 7.x ou ultérieur (consultez le Centre de solutions Brother ([support.brother.com\)](http://support.brother.com/) pour accéder à l'information la plus récente sur les systèmes d'exploitation pris en charge.) Pour contrôler ce produit compatible avec AirPrint, les dernières versions iOS et macOS sont recommandées.

## **Comment imprimer :**

#### l **Impression à partir d'iPad, iPhone et iPod touch**

- 1 Assurez-vous que votre imprimante est allumée et connectée via une connexion ad hoc, Wi-Fi Direct ou réseau sans fil.
- 2 Ouvrez la page que vous souhaitez imprimer.
- $\alpha$  Touchez l'icône d'action  $\widehat{[1]}$ .
- 4 Touchez **Imprimer**.
- 5 Sélectionnez l'imprimante.
- 6 Sélectionnez et modifiez les options d'imprimante souhaitées.
- 7 Touchez **Imprimer**.

## ● Impression à l'aide d'OS X v10.8 ou ultérieur

**REMARQUE :** Vous devez ajouter l'imprimante à votre liste d'imprimantes Mac avant de pouvoir imprimer.

- 1. Sélectionnez **Préférences Système** dans le menu Pomme.
- 2. Cliquez sur **Imprimer et scanner** ou **Imprimantes et scanners**.
- 3. Cliquez sur l'icône + sous le volet Imprimantes à gauche.
- 4. Cliquez sur **Ajouter une imprimante ou un scanner**. L'écran **Ajouter** s'affiche.
- 5. Sélectionnez votre imprimante, puis sélectionnez **AirPrint** dans le menu contextuel **Utiliser**.
- 6. Cliquez sur **Ajouter**.
	- 1 Assurez-vous que votre imprimante est allumée et connectée via une connexion ad hoc, Wi-Fi Direct, réseau sans fil ou USB.
	- 2 Ouvrez la page que vous souhaitez imprimer.
	- 3 Cliquez sur le menu **Fichier** puis sélectionnez **Imprimer**.
	- 4 Vérifiez que votre imprimante est sélectionnée.
	- 5 Sélectionnez toute option disponible, par exemple le nombre de pages à imprimer. (Les options varient selon l'imprimante.)
	- 6 Cliquez sur **Imprimer**.

# **Centre de soutien :**

[support.brother.com](http://support.brother.com/)